SeeBeyond ICAN Suite

# DB2 Universal Database eWay Intelligent Adapter User's Guide

Release 5.0.1

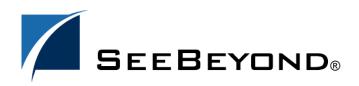

SeeBeyond Proprietary and Confidential

The information contained in this document is subject to change and is updated periodically to reflect changes to the applicable software. Although every effort has been made to ensure the accuracy of this document, SeeBeyond Technology Corporation (SeeBeyond) assumes no responsibility for any errors that may appear herein. The software described in this document is furnished under a License Agreement and may be used or copied only in accordance with the terms of such License Agreement. Printing, copying, or reproducing this document in any fashion is prohibited except in accordance with the License Agreement. The contents of this document are designated as being confidential and proprietary; are considered to be trade secrets of SeeBeyond; and may be used only in accordance with the License Agreement. Agreement, as protected and enforceable by law. SeeBeyond assumes no responsibility for the use or reliability of its software on platforms that are not supported by SeeBeyond.

SeeBeyond, e\*Gate, and e\*Way are the registered trademarks of SeeBeyond Technology Corporation in the United States and select foreign countries; the SeeBeyond logo, e\*Insight, and e\*Xchange are trademarks of SeeBeyond Technology Corporation. The absence of a trademark from this list does not constitute a waiver of SeeBeyond Technology Corporation's intellectual property rights concerning that trademark. This document may contain references to other company, brand, and product names. These company, brand, and product names are used herein for identification purposes only and may be the trademarks of their respective owners.

© 2003 by SeeBeyond Technology Corporation. All Rights Reserved. This work is protected as an unpublished work under the copyright laws.

This work is confidential and proprietary information of SeeBeyond and must be maintained in strict confidence. Version 20031113140534.

# Contents

| Chapter 1                    |   |
|------------------------------|---|
| Introduction                 | 6 |
| Overview                     | 6 |
| Supported Operating Systems  | 6 |
| System Requirements          | 7 |
| External System Requirements | 7 |

# Chapter 2

| Installation               | 8 |
|----------------------------|---|
| Before Installing the eWay | 8 |
| Installing the DB2 eWay    | 8 |
| After Installation         | 9 |
|                            |   |

### Chapter 3

| Properties of the DB2 eWay                                                            | 10  |
|---------------------------------------------------------------------------------------|-----|
| Properties of DB2 eWay on Windows or Unix Operating Systems                           | 10  |
| Setting the Properties of the Outbound DB2 eWay on Windows or Unix Operating Systems  | 10  |
| ClassName                                                                             | 11  |
| Description                                                                           | 11  |
| InitialPoolSize                                                                       | 12  |
| LoginTimeOut                                                                          | 12  |
| MaxIdleTime                                                                           | 12  |
| MaxPoolSize                                                                           | 12  |
| MaxStatements                                                                         | 12  |
| MinPoolSize                                                                           | 13  |
| NetworkProtocol                                                                       | 13  |
| PropertyCycle                                                                         | 13  |
| RoleName                                                                              | 13  |
| Setting the Environment Properties of the Outbound DB2 eWay on Windows or Unix Operat | ing |
| Systems                                                                               | 13  |
| DatabaseName                                                                          | 14  |
| Delimiter                                                                             | 14  |
| Description                                                                           | 14  |

| DriverProperties<br>Password<br>PortNumber<br>ServerName                                                                                                    | 15<br>15<br>15<br>15                               |
|----------------------------------------------------------------------------------------------------|----------------------------------------------------|
| User<br>Properties of the DB2 eWay Connecting to z/OS or an AS/400 Operating System<br>Setting the Properties of the DB2 eWay Connecting to z/OS or an AS/400 Operating System<br>class<br>PortNumber<br>timeout<br>Setting the Environment Properties of the DB2 eWay Connecting to z/OS or an AS/400 Opera<br>Systems | 16<br><b>16</b><br>17<br>17<br>18<br>ating<br>18   |
| CollectionID<br>Delimiter<br>Description<br>DriverProperties<br>LocationName<br>Any valid string.<br>Password<br>PortNumber<br>ServerName<br>User                                                                                                    | 18<br>19<br>19<br>19<br>20<br>20<br>20<br>20<br>20 |
| Chapter 4<br>Using the DB2 eWay Database Wizard<br>Using the Database OTD Wizard                                                                                                    | <b>21</b><br>21                                    |
| Chapter 5                                                                                                    |                                                    |
| Building an eWay Project                                                                                                    | 32                                                 |
| eInsight Engine and eGate Components                                                                                                    | 32                                                 |
| Using the Sample Project in eInsight<br>The Business Process<br>SelectAll<br>SelectMultiple<br>SelectOne<br>Insert<br>Update<br>Delete                                                                                                    | 32<br>34<br>35<br>37<br>38<br>39<br>41<br>42       |
| Using the Sample Project in eGate<br>Working with the Sample Project in eGate<br>Configuring the eWays<br>Creating an External Environment<br>Deploying a Project<br>Running the Sample<br>Common DataType Conversions                                                                                                  | 44<br>44<br>45<br>46<br>46<br>46<br>46             |

| Using OTDs with Tables, Views, and Stored Procedures | 48 |
|------------------------------------------------------|----|
| The Table                                            | 48 |
| The Query Operation                                  | 49 |
| The Insert Operation                                 | 50 |
| The Update Operation                                 | 50 |
| The Delete Operation                                 | 51 |
| The Stored Procedure                                 | 51 |
| Executing Stored Procedures                          | 52 |
| Alerting and Logging                                 | 53 |

# **Chapter 1**

# Introduction

This document describes how to install and configure the DB2 Universal Database eWay.

**This Chapter Includes:** 

- Overview on page 6
- Supported Operating Systems on page 6
- System Requirements on page 7
- External System Requirements on page 7

# 1.1 **Overview**

The eWay enables eGate Integrator Projects to exchange data with external DB2 databases. This document describes how to install and configure the eWay.

# **1.2 Supported Operating Systems**

The DB2 Universal eWay is available on the following operating systems:

- Windows Server 2003, Windows XP SP1a, and Windows 2000 SP3
- HP Tru64 V5.1A
- HP-UX 11.0 and 11i
- IBM AIX 5.1 and 5.2
- Sun Solaris 8 and 9

Although the DB2 Universal Database eWay, the Repository, and Logical Hosts run on the platforms listed above, the Enterprise Designer requires the Windows operating system. Enterprise Manager can run on any platform that supports Internet Explorer 6.0.

# **1.3** System Requirements

The system requirements for the DB2 eWay are the same as for eGate Integrator. For information, refer to the *ICAN Installation Guide*. It is also helpful to review the **Readme.txt** for any additional requirements prior to installation. The **Readme.txt** is located on the installation CD-ROM.

*Note:* To enable Web Services, you must install and configure the SeeBeyond ICAN Suite eInsight Business Process Manager.

# 1.4 External System Requirements

The DB2 eWay supports the following software on external systems:

- DB2 Universal Database (UDB) version 8.1.
- DB2 Universal Database (UDB) version 7.1 when connecting to DB2 running on an OS/390 operating system when using DataDirect drivers.
- DB2 Universal Database (UDB) version V5R1 when connecting to DB2 running on an AS/400 operating system.

# **Chapter 2**

# Installation

This chapter describes how to install the DB2 Universal Database eWay.

This Chapter Includes:

- Before Installing the eWay on page 8
- Installing the DB2 eWay on page 8
- After Installation on page 9

# 2.1 Before Installing the eWay

Open and review the **Readme.txt** for the DB2 eWay for any additional information or requirements, prior to installation. The **Readme.txt** is located on the installation CD-ROM.

# 2.2 Installing the DB2 eWay

During the eGate Integrator installation process, the Enterprise Manager, a web-based application, is used to select and upload eWays (eWay.sar files) from the eGate installation CD-ROM to the Repository.

The installation process includes installing the following components:

- Installing the Repository
- Uploading products to the Repository
- Downloading components (such as Enterprise Designer and Logical Host)
- Viewing product information home pages

Follow the instructions for installing the eGate Integrator in the *ICAN Installation Guide*, and include the following steps:

- On the Enterprise Manager, select the DB2eWay.sar (to install the DB2 eWay) file to upload.
- On the Enterprise Manager, select the **FileeWay.sar** (to install the File eWay, used in the sample Project) file to upload.

- On the Enterprise Manager, install the **DB2eWayDocs.sar** (to install the documentation and the sample) file to upload.
- On the Enterprise Manager under the Documentation tab, click on the document link or the sample file link. For the sample project, it is recommended that you extract the file to another file location prior to importing it using the Enterprise Explorer's Import Project tool.
- For additional information on how to use eGate, please see the *eGate Tutorial*.

Continue installing the eGate Enterprise Designer as instructed.

# 2.3 After Installation

Once the eWay is installed and configured it must then be incorporated into a Project before it can perform its intended functions. See the *eGate Integrator User's Guide* for more information on incorporating the eWay into an eGate Project.

# Chapter 3

# Properties of the DB2 eWay

This chapter describes how to set the properties of the DB2 eWay.

This Chapter Includes:

- Setting the Properties of the Outbound DB2 eWay on Windows or Unix Operating Systems on page 10
- Setting the Environment Properties of the Outbound DB2 eWay on Windows or Unix Operating Systems on page 13
- Setting the Properties of the DB2 eWay Connecting to z/OS or an AS/400 Operating System on page 16
- Setting the Environment Properties of the DB2 eWay Connecting to z/OS or an AS/400 Operating Systems on page 18

# 3.1 Properties of DB2 eWay on Windows or Unix Operating Systems

On the Properties sheet window and using the descriptions below, enter the information necessary for the eWay to establish a connection to the external application.

# 3.1.1. Setting the Properties of the Outbound DB2 eWay on Windows or Unix Operating Systems

The Property sheet settings define the properties used to interact with the external database.

|                                               | Propertie       | s 🛞                                   |
|-----------------------------------------------|-----------------|---------------------------------------|
| Configuration                                 | ¥ 12 10 1= 1    |                                       |
| DBC Connector settings                        | ClassName       | com.SeeBeyond.jdbcx.db2.DB2DataSource |
|                                               | Description     | DB2 Connection Pool Datasource        |
|                                               | InitialPoolSize |                                       |
|                                               | LoginTimeOut    |                                       |
|                                               | MaxIdleTime     |                                       |
|                                               | MaxPoolSize     |                                       |
|                                               | MaxStatements   |                                       |
|                                               | MinPoolSize     |                                       |
|                                               | NetworkProtocol |                                       |
|                                               | PropertyCycle   |                                       |
|                                               | RoleName        |                                       |
|                                               |                 |                                       |
| ۲ <u>ــــــــــــــــــــــــــــــــــــ</u> |                 |                                       |
| Description (JDBCConnectorSetti               |                 |                                       |
| JDBC Connector settings                       |                 |                                       |
|                                               |                 |                                       |
|                                               |                 |                                       |
|                                               |                 |                                       |
|                                               |                 |                                       |
|                                               |                 |                                       |
| Comments (JDBCConnectorSetti                  |                 |                                       |
|                                               |                 |                                       |
|                                               |                 |                                       |
|                                               |                 |                                       |
|                                               |                 |                                       |
|                                               | Properties      |                                       |
| ОК                                            |                 | Cancel                                |
|                                               |                 |                                       |

### Figure 1 The eWay Properties

# ClassName

### Description

Specifies the Java class in the JDBC driver that is used to implement the ConnectionPoolDataSource interface.

### **Required Values**

A valid class name.

The default is com.SeeBeyond.jdbcx.db2.DB2DataSource.

### Description

### Description

Enter a description for the database.

### **Required Value**

A valid string.

# InitialPoolSize

### Description

Enter a number for the physical connections the pool should contain when it is created.

### **Required Value**

A valid numeric value.

### LoginTimeOut

### Description

The number of seconds driver will wait before attempting to log in to the database before timing out.

### **Required Value**

A valid numeric value.

## MaxIdleTime

### Description

The maximum number of seconds that a physical connection may remain unused before it is closed. 0 (zero) indicates that there is no limit.

### **Required Value**

A valid numeric value.

### MaxPoolSize

### Description

The maximum number of physical connections the pool should keep available at all times. 0 (zero) indicates that there is no maximum.

### **Required Value**

A valid numeric value.

### MaxStatements

### Description

The maximum total number of statements that the pool should keep open. 0 (zero) indicates that the caching of statements is disabled.

### **Required Value**

A valid numeric value.

# MinPoolSize

The minimum number of physical connections the pool should keep available at all times. 0 (zero) indicates that there should be no physical connections in the pool and the new connections should be created as needed.

### **Required Value**

A valid numeric value.

# NetworkProtocol

### Description

The network protocol used to communicate with the server.

### **Required Values**

Any valid string.

# PropertyCycle

### Description

The interval, in seconds, that the pool should wait before enforcing the current policy defined by the values of the other connection pool properties in this deployment descriptor.

### **Required Values**

A valid numeric value.

## RoleName

### Description

An initial SQL role name.

### **Required Values**

Any valid string.

# 3.1.2 Setting the Environment Properties of the Outbound DB2 eWay on Windows or Unix Operating Systems

Before deploying your eWay, you will need to set the properties of the eWay environment using the following descriptions.

### Properties × \* 12 🕼 🛌 🔳 🌒 Environment Configuration JDBC Connector settings DatabaseName SAMPLE Delimiter # Description DB2 Connection Pool Datasource DriverProperties Password PortNumber 50000 ServerName db2admin User Description (JDBCConnectorSetti JDBC Connector settings Comments (JDBCConnectorSetti. Properties Cancel OK

### Figure 2 Environment Settings of the Outbound DB2 eWay on Windows and Unix

## DatabaseName

### Description

Specifies the name of the database instance.

### **Required Values**

Any valid string.

### Delimiter

### Description

This is the delimiter character to be used in the DriverProperties prompt.

### **Required Value**

The default is #

### Description

### Description

Enter a description for the database.

### **Required Value**

A valid string.

## **DriverProperties**

### Description

If you choose to not to use the JDBC driver that is shipped with this eWay, you will need to add the drivers properties to the eWay. Often times the DataSource implementation will need to execute additional methods to assure a connection. The additional methods will need to be identified in the Driver Properties.

### **Required Value**

Any valid delimiter.

Valid delimiters are: "<method-name-1>#<param-1>#<param-2>##......<param-n>##<method-name-2>#<param-1>#<param-2>#.....<param-n>##......##".

For example: to execute the method setURL, give the method a String for the URL "setURL#<url>##".

If you are using Spy Log. Optional:

"setURL#jdbc:Seebeyond:db2://<server>:50000;DatabaseName=<database>##setSpy Attributes#log=(file)c:/temp/spy.log;logTName=yes##".

### Password

### Description

Specifies the password used to access the database.

### **Required Values**

Any valid string.

### PortNumber

### Description

Specifies the I/O port number on which the server is listening for connection requests.

### **Required Values**

A valid port number. The default is 50000.

### ServerName

### Description

Specifies the host name of the external database server.

### **Required Values**

Any valid string.

## User

### Description

Specifies the user name the eWay uses to connect to the database.

### **Required Values**

Any valid string.

# 3.2 Properties of the DB2 eWay Connecting to z/OS or an AS/400 Operating System

On the Properties sheet window and using the descriptions below, enter the information necessary for the eWay to establish a connection to the external application.

# 3.2.1 Setting the Properties of the DB2 eWay Connecting to z/OS or an AS/400 Operating System

To connect to z/OS or an AS/400 operating system, use the properties defined in "Properties of DB2 eWay on Windows or Unix Operating Systems" on page 10 substituting the following properties:

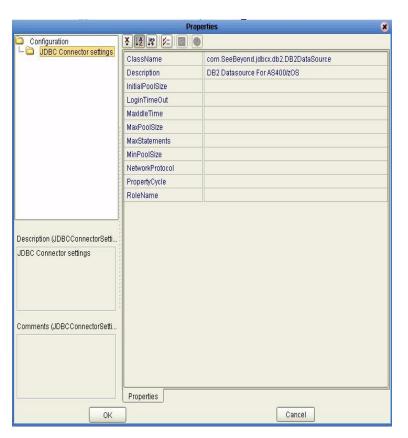

Figure 3 Outbound DB2 eWay Connecting to an AS400

### class

### Description

Specifies the Java class in the JDBC driver that is used to implement the ConnectionPoolDataSource interface.

### **Required Values**

A valid class name.

The default is com.SeeBeyond.jdbcx.db2.DB2DataSource.

### PortNumber

### Description

The TCP port number. PortNumber is used for DataSource connections only.

### **Required Values**

Any valid string. The default port number is 446.

# timeout

### Description

Specifies the login time-out in seconds.

### **Required Values**

Any valid string. The default is 300 seconds. Delete this parameter from within the eWay Connection's Properties Window. Select the eWay Connection Type. From the eWay Connection Configuration File dialog box, click **New**. Delete the TimeOut parameter by clicking the **Delete** button.

# 3.2.2 Setting the Environment Properties of the DB2 eWay Connecting to z/OS or an AS/400 Operating Systems

Before deploying your eWay, you will need to set the properties of the eWay environment using the following descriptions.

### Figure 4 Properties of the DB2 eWay Connecting to z/OS or an AS/400 Operating System

| Properties       | 8                                                                                                    |
|------------------|----------------------------------------------------------------------------------------------------|
| * 12 18 18-      |                                                                                                    |
| CollectionID     | _                                                                                                    |
| Delimiter        | #                                                                                                    |
| Description      | DB2 Datasource For AS400/zOS                                                                                                    |
| DriverProperties | -                                                                                                    |
| LocationName     |                                                                                                    |
| Password         |                                                                                                    |
| PortNumber       | 446                                                                                                    |
| ServerName       |                                                                                                    |
| User             |                                                                                                    |
| Properties       |                                                                                                    |
|                  | Cancel                                                                                                    |
|                  | X     Image: CollectionID       Delimiter       Description       DriverProperties       LocationName       Password       PortNumber       ServerName       User |

# CollectionID

### Description

The collection or group of packages to which a package is bound.

### **Required Values**

Any valid string.

### Delimiter

### Description

This is the delimiter character to be used in the DriverProperties prompt.

### **Required Value**

The default is #

## Description

### Description

Enter a description for the database.

### **Required Value**

A valid string.

# **DriverProperties**

### Description

If you choose to not to use the JDBC driver that is shipped with this eWay, you will need to add the drivers properties to the eWay. Often times the DataSource implementation will need to execute additional methods to assure a connection. The additional methods will need to be identified in the Driver Properties.

### **Required Value**

Any valid delimiter.

Valid delimiters are: "<method-name-1>#<param-1>#<param-2>##......<param-n>##<method-name-2>#<param-1>#<param-2>#......<param-n>##......##".

For example: to execute the method setURL, give the method a String for the URL "setURL#<url>##".

If you are using Spy Log. Optional:

"setURL#jdbc:SeeBeyond:db2://<server>:446;locationName=<location>;collectionId=<collection>##setLocationName#<location>##setCollectionID#<collection>##setSpyAt tributes#log=(file)c:/temp/spy.log;logTName=yes##"

## LocationName

### Description

The name of the DB2 location that you want to access.

### **Required Values**

Any valid string.

### Password

### Description

Specifies the password used to access the database.

### **Required Values**

Any valid string.

## PortNumber

### Description

Specifies the I/O port number on which the server is listening for connection requests.

### **Required Values**

A valid port number. The default is 446.

### ServerName

### Description

Specifies the host name of the external database server.

### **Required Values**

Any valid string.

### User

### Description

Specifies the user name the eWay uses to connect to the database.

### **Required Values**

Any valid string.

# Chapter 4

# Using the DB2 eWay Database Wizard

This chapter describes how to use the DB2 eWay Database Wizard to build OTD's. This Chapter Includes:

- Select Wizard Type on page 21
- Connect to Database on page 22
- Select Database Objects on page 22
- Select Table/Views on page 23
- Select Procedures on page 27
- Add Prepared Statements on page 28
- Specify the OTD Name on page 30

# 4.1 Using the Database OTD Wizard

The Database OTD Wizard generates OTDs by connecting to external data sources and creating corresponding Object Type Definitions. The OTD Wizard can create OTDs based on any combination of Tables and Stored Procedures or Prepared SQL Statements.

Field nodes are added to the OTD based on the Tables in the external data source. Java method and parameter nodes are added to provide the appropriate JDBC functionality. For more information about the Java methods, refer to your JDBC developer's reference.

*Note:* Database OTDs are not messagable. For more information on messagable OTDs, see the eGate Integrator User's Guide.

#### Select Wizard Type

- 1 On the Enterprise Explorer, right click on the project and select **Create an Object Type Definition** from the shortcut menu.
- 2 From the OTD Wizard Selection window, select the DB2 Database and click Next. See Figure 5.

| Steps                 | Select Wizard Type |                                                                     |  |
|-----------------------|--------------------|---------------------------------------------------------------------|--|
| 1. Select Wizard Type | OTD Wizard         | Description                                                         |  |
|                       | DB2 Database T DTD | Uses a UDB database to create an OTD<br>Uses a DTD to create an OTD |  |
|                       | SSQL Database      | Creates an OTD from NSSQL Database (                                |  |
|                       | Cracle Database    | Uses an Oracle database to create an OT                             |  |
| M/ 100                | Sqlserver Database | Uses a SQLServer database to create an                              |  |
|                       | T Sybase Database  | Uses a Sybase database to create an OT                              |  |
|                       | User-Defined OTD   | Allows the user to create a custom OTD                              |  |
|                       | T WSDL             | Wizard for creating WSDL OTD                                        |  |
|                       | T XSD              | Uses an XSD to create an OTD                                        |  |
| -                     |                    |                                                                     |  |
| SEEBEYOND             | M 4                |                                                                     |  |

### Figure 5 OTD Wizard Selection

### **Connect to Database**

<sup>3</sup> Specify the **Connection Type** and the general connection information for your database including your **UserName** and **Password** and click **Next**. See **Figure 6**.

### Figure 6 Database Connection Information

| Specify Database Connection Information                                                                                                    |
|----------------------------------------------------------------------------------------------------|
| Please enter the DB2 database connection information below.         Connection type:       Seebeyond DB2 for Windows/Unix         Host name: |
|                                                                                                    |

### Select Database Objects

1 When selecting Database Objects, you can select any combination of **Tables**, **Views**, **Procedures**, or **Prepared Statements** you would like to include in the .otd file. Click **Next** to continue. See **Figure 7**.

*Note: Views are read-only and are for informational purposes only.* 

Figure 7 Select Database Objects

| s New Wizard - DB2 Database                                                                                                    | Select Database Objects                                                                                                    |
|----------------------------------------------------------------------------------------------------|----------------------------------------------------------------------------------------------------|
| Steps         1. Select Wizard Type         2. Connect to Database         3. Select Database Objects         4. Select Tables/News         5. Select Procedures         6. Add Prepared Statements         7. Specify the OTD Name         8. Review Selections | Which of the following database objects would you like to include in your OTD?<br>(Select at least one)<br>Tables/Views<br>Procedures<br>Prepared Statements |
| SEEBEYOND                                                                                                    | Connection established:<br>Host: lestdb2.stc.com:50000<br>< Back Next > Finish Cancel Help                                                                   |

### Select Table/Views

1 In the **Select Tables/Views** window, click **Add**. See **Figure 8**.

Figure 8 Select Tables/Views

| Steps                                                                                                    | Select Tables/Views and specify Column information               |  |  |  |
|----------------------------------------------------------------------------------------------------|------------------------------------------------------------------|--|--|--|
| . Select Wizard Type<br>. Connect to Database                                                                                                    | Selected Tables/Views                                            |  |  |  |
| Select Database Objects     Select Tables/Views     Select Procedures     Add Prepared Statements     Specify the OTD Name     Review Selections | Name Catalog Schema Type                                         |  |  |  |
|                                                                                                    | Description DB_EMPLOYEE: 6 columns selected.                     |  |  |  |
| SEEBEYOND                                                                                                    | Use fully-gualified table/view names in the generated Java code. |  |  |  |

2 In the **Add Tables** window, select if your selection criteria will include table data, view only data, both, and/or system tables.

<sup>3</sup> From the **Table/View Name** drop down list, select the location of your database table and click **Search**. See **Figure 9**. You can search for **Table/View Names** by entering a table name. The use of wildcard characters of '?', and '\*' as part of your Table/View name search allow for greater search capabilities. For example, "AB?CD" or "AB\*CD".

| Type the exact Tab                   | le∕View Name or use Wildo           | card characters.                               |       |        |
|--------------------------------------|-------------------------------------|------------------------------------------------|-------|--------|
| Na <u>m</u> e:                       |                                     | DB2ADMIN                                       |       | Search |
| Tables Only                          | ○ <u>V</u> iews Only ○ <u>B</u> oth | All Schemas                                    |       |        |
| Table∕View Selec<br>Results: 35 Reco |                                     | DB2DBG<br>LEVVA<br>PSHADVLP<br>SYSCAT          |       |        |
| Name                                 | Catalog                             | SYSIBM                                         | T     | ype    |
| CL_SCHED<br>CUSTOMER<br>DB2TABLE     | SAMPLE<br>SAMPLE<br>SAMPLE          | C <sub>SYSSTAT</sub><br>Dozadiwini<br>DB2ADMIN | TABLE | 4      |
| DB EMPLOYEE                          |                                     | DB2ADMIN                                       | TABLE |        |
| DEPARTMENT                           | SAMPLE                              | DB2ADMIN                                       | TABLE |        |
| Select<br>Selected: 1                | Catalog                             | Schema                                         |       | Туре   |
|                                      |                                     |                                                |       |        |

### Figure 9 Database Wizard - All Schemes

4 Select the table of choice and click **OK**.

The table selected is added to the **Selected** window. See **Figure 10**.

|              | DB2ADMIN                                                                    | <b>T S</b>                                                                                                    | earch                                                                                                    |
|--------------|-----------------------------------------------------------------------------|----------------------------------------------------------------------------------------------------|----------------------------------------------------------------------------------------------------|
| ) ⊻iews Only | Both 🔲 İnclude syst                                                         | em tables                                                                                                    |                                                                                                    |
| on           |                                                                             |                                                                                                    |                                                                                                    |
| ds           |                                                                             |                                                                                                    |                                                                                                    |
| Catalog      | Schema                                                                      | Type                                                                                                    |                                                                                                    |
|              |                                                                             |                                                                                                    | -                                                                                                    |
|              |                                                                             | 2010 1 1 1 1 1 1 1 1 1 1 1 1 1 1 1 1 1 1                                                                                                    | 5                                                                                                    |
| 2            |                                                                             |                                                                                                    |                                                                                                    |
|              |                                                                             | Sector Sector Sector                                                                                                    |                                                                                                    |
| SAMPLE       | DB2ADMIN                                                                    | TABLE                                                                                                    | *                                                                                                    |
|              |                                                                             |                                                                                                    |                                                                                                    |
|              |                                                                             |                                                                                                    |                                                                                                    |
|              |                                                                             |                                                                                                    |                                                                                                    |
| Catalog      | Schema                                                                      | Тур                                                                                                    | e                                                                                                    |
| SAMPLE       | DB2ADMIN                                                                    | TABLE                                                                                                    |                                                                                                    |
|              |                                                                             |                                                                                                    |                                                                                                    |
|              |                                                                             |                                                                                                    |                                                                                                    |
|              |                                                                             |                                                                                                    |                                                                                                    |
|              |                                                                             |                                                                                                    |                                                                                                    |
|              |                                                                             |                                                                                                    |                                                                                                    |
|              | des<br>Catalog<br>SAMPLE<br>SAMPLE<br>SAMPLE<br>SAMPLE<br>SAMPLE<br>Catalog | Views Only     Both     Include syst       in     Include syst       ds     Catalog     Schema       SAMPLE     DB2ADMIN       SAMPLE     DB2ADMIN       SAMPLE     DB2ADMIN       SAMPLE     DB2ADMIN       SAMPLE     DB2ADMIN       SAMPLE     DB2ADMIN       SAMPLE     DB2ADMIN       SAMPLE     DB2ADMIN       SAMPLE     DB2ADMIN       SAMPLE     DB2ADMIN       Catalog     Schema | Views Only       Both       Include system tables         In       Include system tables         ds       SAMPLE       DB2ADMIN         SAMPLE       DB2ADMIN       TABLE         SAMPLE       DB2ADMIN       TABLE         SAMPLE       DB2ADMIN       TABLE         SAMPLE       DB2ADMIN       TABLE         SAMPLE       DB2ADMIN       TABLE         SAMPLE       DB2ADMIN       TABLE         SAMPLE       DB2ADMIN       TABLE         SAMPLE       DB2ADMIN       TABLE         SAMPLE       DB2ADMIN       TABLE         SAMPLE       DB2ADMIN       TABLE         SAMPLE       DB2ADMIN       TABLE |

### Figure 10 Selected Tables/Views window with a table selected

- 5 On the **Selected Tables/Views** window, review the table(s) you have selected. To make changes to the selected Table or View, click **Change**. If you do not wish to make any additional changes, click **Next** to continue.
- <sup>6</sup> If you clicked **Change** on the Selected Tables/Views window, you can select or deselect your table columns on the **Table/View Columns** window. You can also change the data type for each table by highlighting the data type and selecting a different one from the drop down. See **Figure 11**.

| <br>Column Name | Туре      |
|-----------------|-----------|
| CUSTOMERCODE    | VARCHAR   |
| CUSTOMERID      | DECIMAL   |
| FIRSTNAME       | VARCHAR   |
| LASTNAME        | VARCHAR   |
| JOINDATE        | TIMESTAMP |
| RATE            | DOUBLE    |
|                 | DOODLE    |

### Figure 11 Table/View Columns

7 Click Advanced to change the data type, percision/length, or scale. In general, do not change the percision/length or the scale. Once you have finished your table choices, click OK. See Figure 12.

|                 | Table                       | View Columns: 4 | Idvanced           | ×              |
|-----------------|-----------------------------|-----------------|--------------------|----------------|
| Additional c    | olumn properties for        | CUSTOMER        |                    |                |
| -Column S       | election                    |                 |                    |                |
|                 | Column                      | SQL type        | Precision / len    | . Scale        |
|                 | CUSTOMERCODE                | VARCHAR         | 50                 | 0              |
|                 | CUSTOMERID                  | DECIMAL         | 4                  | 0              |
|                 | FIRSTNAME                   | DISTINCT        | 50                 | 0              |
|                 | LASTNAME                    | DOUBLE          | 50                 | 0              |
|                 | JOINDATE                    | FLOAT           | 10                 | 0              |
|                 | RATE                        | INTEGER         | 8                  | 0              |
| N HARRY OF T    |                             | JAVA OBJEC      |                    |                |
|                 |                             | LONGVARBIN      |                    |                |
|                 |                             | LONGVARCH       |                    |                |
|                 |                             | NULL            |                    |                |
|                 |                             | NOLL            |                    |                |
|                 |                             |                 |                    |                |
|                 |                             |                 |                    |                |
|                 |                             |                 |                    |                |
|                 |                             |                 |                    |                |
|                 |                             |                 |                    |                |
|                 |                             |                 |                    |                |
|                 |                             |                 |                    |                |
|                 |                             |                 |                    |                |
|                 |                             |                 |                    |                |
|                 |                             |                 |                    |                |
|                 |                             |                 |                    |                |
|                 |                             |                 |                    |                |
|                 |                             |                 |                    |                |
|                 |                             |                 |                    |                |
| Decision of the |                             |                 |                    |                |
| Primary K       | ey<br>s non-nullable columi | _               |                    |                |
| + Indicates     | s non-nullable columi       | n               |                    |                |
| (               |                             |                 |                    |                |
|                 | ect All Inve                | rt Selection    | Cle <u>a</u> r All |                |
| <u>R</u> esto   | re                          | (               | <u>0</u> K         | <u>C</u> ancel |

Figure 12 Table/View Columns – Advanced

### **Select Procedures**

1 On the Select Procedures and specify Resultset and Parameter Information window, click Add.

| Steps                                                                                                    | New Wizard - DB2 Database<br>Select Procedures and specify ResultSet and Parameter informa |
|----------------------------------------------------------------------------------------------------|--------------------------------------------------------------------------------------------|
| Select Wizard Type     Connect to Database                                                                                                    | Selected Procedures                                                                        |
| Select Database Objects     Select Tables/Views     Select Procedures     Add Prepared Statements     Specify the OTD Name     Review Selections | Name Catalog Schema Type                                                                   |
|                                                                                                    | Add                                                                                        |

Figure 13 Select Procedures and specify Resultset and Parameter Information

- 2 On the **Select Procedures** window, enter the name of a Procedure or select a table from the drop down list. Click **Search**. Wildcard characters can also be used.
- 3 In the resulting **Procedure Selection** list box, select a Procedure. Click **OK**.

### Figure 14 Add Procedures

|                                              | Add             | Procedures   | S        |                  |
|----------------------------------------------|-----------------|--------------|----------|------------------|
| Procedure Search<br>Type the exact Procedure | Name or use Wil | dcard charac | xters.   |                  |
| Name:                                        |                 |              | DB2ADMIN | I 💌 Search       |
| Procedure Selection<br>Results: 26 Records   |                 |              |          |                  |
| Name                                         |                 | Catalog      | Schema   | a Type           |
| DBEMPTEST1                                   | S               | SAMPLE       | DB2ADMIN | FUNCTION         |
| DB_EMPLOYEE_SELECT                           | s               | SAMPLE       | DB2ADMIN | PROCEDURE        |
| DB_EMPLOYEE_SELECT2                          | s               | SAMPLE       | DB2ADMIN | FUNCTION         |
| DECIMAL_TYPE                                 | S               | SAMPLE       | DB2ADMIN | PROCEDURE        |
| GNOSSIZETEST                                 |                 | SAMPLE       | DB2ADMIN | ELINCTION 🗾      |
| Add                                          |                 |              |          |                  |
| Name                                         | Catalog         | S            | chema    | Туре             |
| DB_EMPLOYEE_SEL SA                           | MPLE            | DB2ADN       | 11N      | PROCEDURE        |
| Remove                                       |                 |              |          |                  |
|                                              |                 |              |          | < <u>C</u> ancel |

4 On the **Select Procedures and specify Resultset and Parameter Information** window click **Edit Parameters** to make any changes to the selected Procedure. See **Figure 15**.

| Index | Name           | Туре      | ParamType        |
|-------|----------------|-----------|------------------|
| maox  | EMPNO_IN       | VARCHAR   | IN               |
|       | EMPNO_OUT      | INTEGER   | OUT              |
|       | LASTNAME_OUT   | VARCHAR   | 001              |
|       | FIRSTNAME_OUT  | VARCHAR   | IN               |
|       | RATE_OUT       | DOUBLE    | INOUT            |
|       | LASTUPDATE_OUT | TIMESTAMP | OUT              |
|       |                |           | RETURN<br>RESULT |

### Figure 15 Procedure Parameters

- 5 To restore the data type, click **Restore**. When finished, click **OK**.
- 6 On the Select Procedures and specify Resultset and Parameter Information window click Next to continue.

### **Add Prepared Statements**

1 On the Add Prepared Statements window, click Add.

|                                                                                                    | New Wizard - DB2 Database | 8                |
|----------------------------------------------------------------------------------------------------|---------------------------|------------------|
| Steps                                                                                                    | Add Prepared Statements   |                  |
| <ol> <li>Select Wizard Type</li> <li>Connect to Database</li> <li>Select Database Objects</li> </ol>                                                         | Prepared Statements       | COL Obstamant    |
| <ol> <li>Select Tables/Views</li> <li>Select Procedures</li> <li>Add Prepared Statements</li> <li>Specify the OTD Name</li> <li>Review Selections</li> </ol> | Add Edit                  | SQL Statement    |
| L AN                                                                                                    | Description               | Edit Parameters  |
| SEEBEYOND                                                                                                    | <back next=""></back>     | nish Cancel Help |

Figure 16 Prepared Statement

<sup>2</sup> Enter the name of a Prepared Statement or create a SQL statement by clicking in the SQL Statement window. When finished creating the statement, click **Save As** giving the statement a name. This name will appear as a node in the OTD. Click **OK**. See **Figure 17**.

| Add Prepared St                     | atement 🛛 🗴 |
|-------------------------------------|-------------|
| Prepared Statement Name: Prepared S | tatement    |
| SQL Statement                       |             |
| select * from EMPLOYEE where HIRED  | ATE = ?     |
|                                     |             |
|                                     |             |
|                                     |             |
|                                     |             |
|                                     |             |
|                                     |             |
|                                     |             |
|                                     |             |
| Open Save As                        |             |
|                                     |             |
|                                     | OK Cancel   |

### Figure 17 Prepared SQL Statement

- <sup>3</sup> On the **Add Prepared Statement** window, the name you assigned to the Prepared Statement appears. To edit the parameters, click **Edit Parameters**. You can change the datatype by clicking in the **Type** field and selecting a different type from the list.
- 4 Click **Add** if you want to add additional parameters to the Statement or highlight a row and click **Remove** to remove it. Click **OK**. See **Figure 18**.

Figure 18 Edit the Prepared Statement Parameters

| 'arame | 339 (1997)<br> |         |                                                               |
|--------|----------------|---------|---------------------------------------------------------------|
|        | Index          | param1  |                                                               |
|        |                | paranni | NULL                                                          |
|        |                |         | NUMERIC<br>OTHER<br>REAL<br>REF<br>SMALLINT<br>STRUCT<br>TIME |
|        |                |         |                                                               |
|        |                |         |                                                               |

1 To edit the Resultset Columns, click **Edit Resultset Columns**. Both the Name and Type are editable but it is recommend you do not changed the Name. Doing so will cause a loss of inegraty between the Resultset and the Database. Click **OK**. See **Figure 19**.

### Figure 19 ResultSet Columns

| Index | Name      | Туре     |     |
|-------|-----------|----------|-----|
| 1     | EMPNO     | CHAR     |     |
| 2     | FIRSTNME  | VARCHAR  |     |
| 3     | MIDINIT   | CHAR     |     |
| 4     | LASTNAME  | VARCHAR  |     |
| 5     | WORKDEPT  | CHAR     |     |
| 6     | PHONENO   | CHAR     |     |
| 7     | HIREDATE  | DATE     |     |
| 8     | JOB       | CHAR     |     |
| 9     | EDLEVEL   | SMALLINT |     |
| 10    | SEX       | CHAR     |     |
| 11    | BIRTHDATE | DATE     | -   |
| 12    | SALARY    | DECIMAL  | - 1 |
| 12    | PONILIO   |          |     |

2 On the Add Prepared Statements window, click **OK**.

### Specify the OTD Name

1 Enter a name for the OTD. The OTD contains the selected tables and the package name of the generated classes. See Figure 20.

| Figure 20 | Naming an OTD |
|-----------|---------------|
|           |               |

|                                                                                                    | New Wizard - DB2 Database                 |      |
|----------------------------------------------------------------------------------------------------|-------------------------------------------|------|
| Steps 1. Select Wizard Type 2. Connect to Database 3. Select Database Objects 4. Select Tables/Views 5. Select Procedures 6. Add Prepared Statements 7. Specify the OTD Name | Specify the OTD Name                      |      |
| 8. Review Selections                                                                                                    |                                           |      |
| SEEBEYOND                                                                                                    |                                           |      |
|                                                                                                    | < <u>Back</u> Next > <u>Finish</u> Cancel | Help |

2 View the summary of the OTD. If you find you have made a mistake, click **Back** and correct the information. If you are satisfied with the OTD information, click **Finish** to begin generating the OTD. See **Figure 21**.

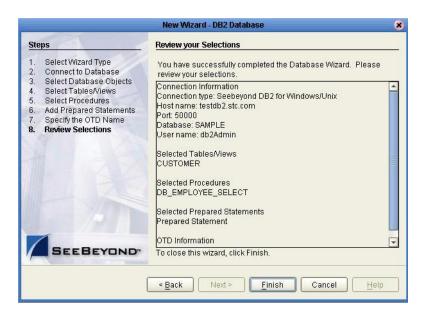

### Figure 21 Database Wizard - Summary

The resulting **OTD** will appear on the Enterprise Designer's canvas.

# **Building an eWay Project**

This chapter discusses how to build a DB2 eWay project in a production environment. This Chapter Includes:

- eInsight Engine and eGate Components on page 32
- Using the Sample Project in eInsight on page 32
- Using the Sample Project in eGate on page 44
- Common DataType Conversions on page 46
- Using OTDs with Tables, Views, and Stored Procedures on page 48
- Alerting and Logging on page 53

# 5.1 eInsight Engine and eGate Components

You can deploy an eGate component as an Activity in an eInsight Business Process. Once you have associated the desired component with an Activity, the eInsight engine can invoke it using a Web Services interface. Examples of eGate components that can interface with eInsight in this way are:

- Java Messaging Service (JMS)
- Object Type Definitions (OTDs)
- An eWay
- Collaborations

Using the eGate Enterprise Designer and eInsight, you can add an Activity to a Business Process, then associate that Activity with an eGate component, for example, an eWay. When eInsight runs the Business Process, it automatically invokes that component via its Web Services interface.

# 5.2 Using the Sample Project in elnsight

To begin using the sample elnsight Business Process project, you will need to import the project and view it from within the Enterprise Designer using the Enterprise Designer Project Import utility. Import the **DB2\_sampleBPEL.zip** file contained in the eWay sample folder on the installation CD-ROM.

*Note:* eInsight is a Business Process modeling tool. If you have not purchased eInsight, contact your sales representative for information on how to do so.

Before recreating the sample Business Process, review the *eInsight Business Process Manager User's Guide* and the *eGate Tutorial*.

### **Importing the Sample Project**

1 On the Enterprise Explorer highlight the repository and right click. Select **Import Project**. See **Figure 22**.

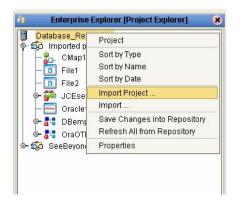

Figure 22 Importing the sample project

- 1 In the **Select File to Import** window, browse to the location of the sample folder and select the following .zip file **DB2\_sampleBPEL.zip** and click **Open**.
- 2 On the **File Destination** window, select **Import a new project**. **Please enter a new name**. Enter a name for the sample project and click OK. See **Figure 23**.

|      | File Destination                                  | 8   |
|------|---------------------------------------------------|-----|
| Sele | ct a file destination.                            | - 2 |
| 0    | Import to current project                         |     |
| ۲    | Import to a new project. Please enter a new name: |     |
|      |                                                   |     |
|      |                                                   |     |
|      | OK Cancel Help                                    |     |

3 Click the **Refresh All From Repository** icon located on the **Enterprise Explorer** toolbar.

# **The Business Process**

The data used for this sample project is contained within a table called DBEmployee. The table has the following columns:

| Column Name | Mapping   | Data Type | Data Length |
|-------------|-----------|-----------|-------------|
| EMPNO       | EMPNO     | char      | 6           |
| FIRSTNME    | FIRSTNME  | varchar   | 12          |
| MIDINIT     | MIDINIT   | char      | 1           |
| LASTNAME    | LASTNAME  | varchar   | 15          |
| WORKDEPT    | WORKDEPT  | char      | 3           |
| PHONENO     | PHONENO   | char      | 4           |
| HIREDATE    | HIREDATE  | date      | 4           |
| JOB         | JOB       | char      | 8           |
| EDLEVEL     | EDLEVEL   | smallint  | 2           |
| SEX         | SEX       | char      | 1           |
| BIRTHDATE   | BIRTHDATE | date      | 4           |
| SALARY      | SALARY    | decimal   | 9           |
| BONUS       | BONUS     | decimal   | 9           |
| СОММ        | СОММ      | decimal   | 9           |

 Table 1
 Sample Project Data

The sample project consists of an input file containing data that is passed into a database collaboration, and then written out to an output file

4 Refer to the *eInsight Business Process Manager User's Guide* for specific information on how to create and use a Business Process.

| Figure 24 | Sample Project Business Process |
|-----------|---------------------------------|
|-----------|---------------------------------|

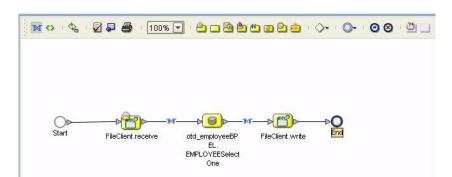

You can associate an elnsight Business Process Activity with the eWay, both during the system design phase and during run time. To make this association, select the desired **receive** or **write** operation under the eWay in the Enterprise Explorer and drag it onto the elnsight Business Process canvas. The following operations are available:

- SelectAll
- SelectMultiple
- SelectOne
- Insert
- Update
- Delete

The operation automatically changes to an Activity with an icon identifying the component that is the basis for the Activity.

At run time, the elnsight engine invokes each step in the order that you defined in the Business Process. Using the engine's Web Services interface, the Activity in turn invokes the DB2 eWay. You can open a file specified in the eWay and view its contents before and after the Business Process is executed.

| elnsight Operation | Input                                      | Output                                                                                     |
|--------------------|--------------------------------------------|--------------------------------------------------------------------------------------------|
| SelectAll          | where() clause (optional)                  | Returns all rows that fit the condition of the where() clause                              |
| SelectMultiple     | number of rows<br>where() clause. Optional | Returns the number of rows<br>specified that fit the<br>condition of the where()<br>clause |
| SelectOne          | number of rows<br>where() clause. Optional | Returns the first row that fits<br>the condition of the where()<br>clause                  |
| Insert             | definition of new item to be inserted      | Returns status.                                                                            |
| Update             | where() clause                             | Returns status.                                                                            |
| Delete             | where() clause                             | Returns status.                                                                            |

The table below shows the inputs and outputs to each of these eInsight operations:

# 5.2.1 SelectAll

The input to a SelectAll operation is an optional where() clause. The where() clause defines to which criteria rows must adhere to be returned. In the SelectAll operation, all items that fit the criteria are returned. If the where() clause is not specified, all rows are returned.

The figure below shows a sample eInsight Business Process using the SelectAll operation. In this process, the SelectAll operation returns all rows where the ITEM\_ID matches the selected ITEM\_ID to the shopping cart.

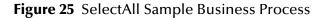

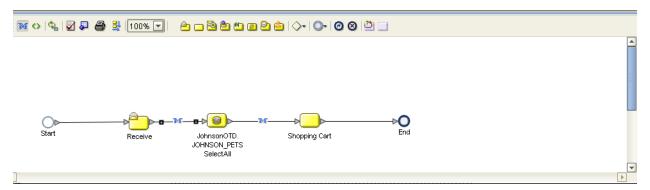

The figure below shows the definition of the where() clause for the SelectAll operation.

Figure 26 SelectAll Input

| Transformation Designer                                                                                                    |                                                                                                |
|----------------------------------------------------------------------------------------------------|------------------------------------------------------------------------------------------------|
| / 3 + AND / == 8 != OR > NOT > \$2 🖓 🖓 😭 CST ♦* > ++ > 0+1 >                                                                                                    |                                                                                                |
| Output All                                                                                                    | Input All                                                                                      |
| Sting-literal Sting-literal Sting | Business Process Attributes<br>Johnson OTD JOHNSON_PETSSetecAll Input<br>input<br>where Clause |
| BusinessProcess3                                                                                                    |                                                                                                |

The figure below shows the definition of the output for the SelectAll operation. For each row selected during the operation, the shopping cart shows the columns of those rows as defined here.

| Figure 27 | SelectAll Output |
|-----------|------------------|
|-----------|------------------|

| Stransformation Designer |                                                                                                    |
|--------------------------|----------------------------------------------------------------------------------------------------|
|                          | Input All<br>Busines Process Attibutes<br>Shopping Cat<br>item 0<br>item 0<br>i |
| BusinessProcess3         |                                                                                                    |

## 5.2.2 SelectMultiple

The input to a SelectMultiple operation is the number of rows to be selected and a where() clause. The number of rows indicates how many rows the SelectMultiple operation returns. The where() clause defines to which criteria rows must adhere to be returned.

The figure below shows a sample eInsight Business Process using the SelectMultiple operation. In this process, the SelectMultiple operation returns the first two rows where the ITEM\_ID matches the selected ITEM\_ID to the shopping cart.

#### Figure 28 SelectMultiple Sample Business Process

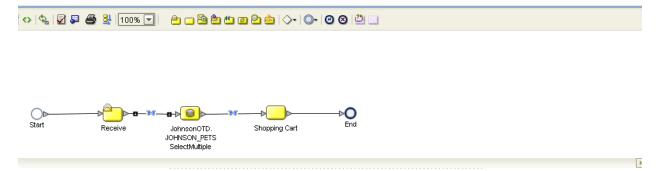

The figure below shows the definition of the number of rows and where() clause into the input for the SelectMultiple operation. You could also use an empty string or Item\_ID='123'.

#### Figure 29 SelectMultiple Input

| Import       All         Output       All         Business Process Attituites       Business Process Attituites         Import       All         Business Process Attituites       Business Process Attituites         Import       All         Business Process Attituites       Business Process Attituites         Import       All         Business Process Attituites       Business Process Attituites         Import       All         Business Process Attituites       Import         Import       All         Business Process Attituites       Import         Import       All         Business Process Attituites       Import         Import       Import         Import       All         Import       All         Import       All         Import       All         Import       All         Import       All         Import       All         Import       All         Import       All         Import       Import         Import       Import         Import       Import         Import       Import         Import </th <th>Transformation Designer</th>                                                                                                    | Transformation Designer                                                                                                    |
|----------------------------------------------------------------------------------------------------|----------------------------------------------------------------------------------------------------|
| Busines Process Attributes         Busines Process Attributes         Busines Process Attributes         Busines Process Attributes         Busines Process Attributes         Business Process Attributes         Business Process Attributes                                                                                                    | /シ + ANO / == ※ != OR » NOT » [> @ @ [S] ● » キ > H) »                                                                                                    |
| I Johnson OT D JOHNSON, PETSSelectMultiple. Input<br>or output     or rowCount     or PET_TYPE     or Stork AVAIL     or PET_TYPE     or Stork AVAIL     or PET_PRICE     or PET_OPESCRIPTION     or PET_OPESCRIPTION | Output All Input All                                                                                                    |
|                                                                                                    | bhnsonDT.JOHHSON_PETSSelectMultiple.in     concat     input     forwCount     forwCount     formCount     forwCount     forwCount |
| BusinessProcess3                                                                                                    | BusinessProcess3                                                                                                    |

The figure below shows the definition of the output for the SelectMultiple operation. For each row selected during the operation, the shopping cart shows the columns of those rows as defined here. Figure 30 SelectMultiple Output

| Image: Second Second               | Transformation Designer                                                                                                    |                                                                                                    |
|----------------------------------------------------------------------------------------------------|----------------------------------------------------------------------------------------------------|----------------------------------------------------------------------------------------------------|
| Business Process Attitutes     Usiness Process Attitutes       Image: Duriness Process Attitutes     Image: Duriness Process Attitutes       Image: Duriness Process Attitutes     Image: Duriness Process Attitutes </td <td>  注 中 AND / == 参 != OR » NOT » 🐤 晶 留 (55 👐 » 🌩 m) »</td> <td></td>                                                                                                    | 注 中 AND / == 参 != OR » NOT » 🐤 晶 留 (55 👐 » 🌩 m) »                                                                                                    |                                                                                                    |
| I define the interval of the interval of th | Output All                                                                                                    | Input All                                                                                                    |
|                                                                                                    | definition     definition     d | Johnson OT D. JOHN SON, PET SSelectMultiple. Input e<br>shnson OT D. JOHN SON, PET SSelectMultiple. Solution<br>Johnson OT D. JOHN SON, PET SSelectMultiple. Solution<br>Sopping Cart e<br>- cart e<br>+ e<br>Heam e<br>- protection<br>- protection<br>- pet Verifice<br>- pet Ouantity<br>- pet Ouantity<br>- TEM_ID e<br> |
|                                                                                                    |                                                                                                    |                                                                                                    |

### 5.2.3 SelectOne

The input to a SelectOne operation is a where() clause. The where() clause defines to which criteria rows must adhere to be selected for the operation. In the SelectOne operation, the first row that fits the criteria is returned.

The figure below shows a sample eInsight Business Process using the SelectOne operation. In this process, the SelectOne operation returns the first row where the ITEM\_ID matches the specified ITEM\_ID to the shopping cart.

Figure 31 SelectOne Sample Business Process

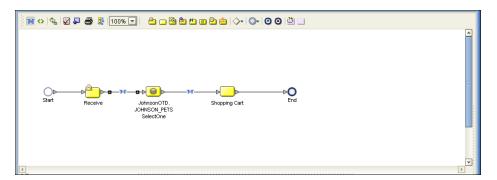

The figure below shows the definition of the where() clause for the SelectOne operation.

#### Figure 32 SelectOne Input

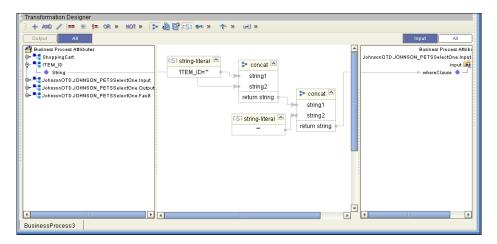

The figure below shows the definition of the output for the SelectOne operation. For the first row selected during the operation, the shopping cart shows the columns of that row as defined here.

#### Figure 33 SelectOne Output

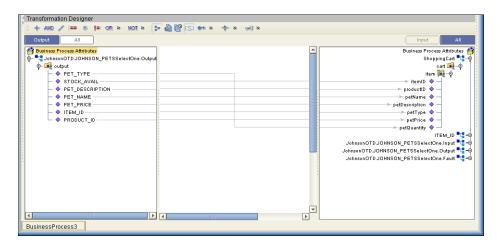

#### 5.2.4 Insert

The Insert operation inserts a row. The input to an Insert operation is a where() clause. The where() clause defines to which criteria rows must adhere to be selected for the operation. In the Insert operation, the first row that fits the criteria is returned.

The figure below shows a sample eInsight Business Process using the Insert operation. In this process, the operation inserts a new row into the database to accommodate a new item provided by a vendor.

#### Figure 34 Insert Sample Business Process

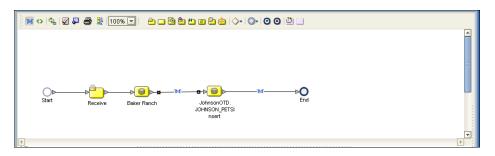

The figure below shows the definition of the input for the Insert operation.

Figure 35 Insert Input

| Transformation Designer                              |                                     |
|------------------------------------------------------|-------------------------------------|
| ) + AND / == 8  = 0R > NOT > > ⊕ 🖓 😭 (S) ♦+ > + > HI | ,<br>,                              |
|                                                      |                                     |
| Output All                                           | Input All                           |
| 🚰 Business Process Attributes                        | Business Process Attributes 眷       |
| 💁 📲 ShoppingCart                                     | JohnsonOTD.JOHNSON_PETSInsert.Input |
| ଡ− ■ JohnsonOTD.JOHNSON_PETSSelectOne.Input          | input 🙀 – 🌼 🔅                       |
| 🖓 📲 🦉 Johnson@TD.JOHNS@N_PETSSelectOne.Outpu         | ► PET_TYPE ♦                        |
| - JohnsonOTD.JOHNSON_PETSSelectOne.Fault             | STOCK_AVAIL ♦ -                     |
| 🔆 💁 📲 JohnsonOTD.JOHNSON_PETSInsert.Input            | ► PET_DESCRIPTION ♦ -               |
| 🗢 📲 JohnsonOTD.JOHNSON_PETSInsert.Output             | PET_NAME 🔷 -                        |
| ©- JohnsonOTD.JOHNSON_PETSInsert.Fault               | ► PET_PRICE ♦ -                     |
| - BakerRanch                                         | > ITEM_ID ♦ -                       |
| ∲- 🙀 cart                                            | → PRODUCT_ID ◆ →                    |
| o 🙀 item                                             |                                     |
| - ItemID                                             |                                     |
| productID                                            |                                     |
| - • petName                                          |                                     |
|                                                      |                                     |
|                                                      |                                     |
| ◆ petPince                                           |                                     |
| - v percoantry                                       |                                     |
|                                                      |                                     |
|                                                      |                                     |
|                                                      |                                     |
|                                                      |                                     |
|                                                      |                                     |
|                                                      |                                     |
|                                                      |                                     |
|                                                      |                                     |
| BusinessProcess3                                     |                                     |

The figure below shows the output of the Insert operation, which is a status indicating the number of rows created.

#### Figure 36 Insert Output

| Transformation Designer                                             |                                         |
|---------------------------------------------------------------------|-----------------------------------------|
| 🔆 🕂 AND 🦯 💷 🛪 🚛 OR » NOT » 🔅                                        | » 💩 🕼 ISI 👐 » 🛧 » 🕪 »                   |
| Output All                                                          | Input All                               |
| Business Process Attributes<br>JohnsonOTD.JOHNSON_PETSInsert.Output | Business Process Attribute              |
|                                                                     | ShoppingCart -                          |
| • ∲- 🙀 output<br>└─ ♦ status                                        | JohnsonOTD.JOHNSON_PETSSelectOne.Input  |
| - V status                                                          | JohnsonOTD.JOHNSON_PETSSelectOne.Output |
|                                                                     | JohnsonOTDJOHNSON_PETSInsert.Input      |
|                                                                     | JohnsonOTD.JOHNSON_PETSInsert.Output    |
|                                                                     | JohnsonOTD.JOHNSON_PETSInsert.Fault     |
|                                                                     | BakerRanch 📍                            |
|                                                                     |                                         |
|                                                                     |                                         |
|                                                                     |                                         |
|                                                                     |                                         |
|                                                                     |                                         |
|                                                                     |                                         |
|                                                                     |                                         |
|                                                                     |                                         |
|                                                                     | 1                                       |
|                                                                     |                                         |
|                                                                     |                                         |
|                                                                     |                                         |
|                                                                     |                                         |
|                                                                     |                                         |
| BusinessProcess3                                                    |                                         |

## 5.2.5 Update

The Update operation updates rows that fit certain criteria defined in a where() clause.

The figure below shows a sample eInsight Business Process using the Update operation. In this process, the operation updates the ITEM\_ID for all items with a certain name to ESR\_6543.

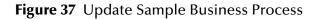

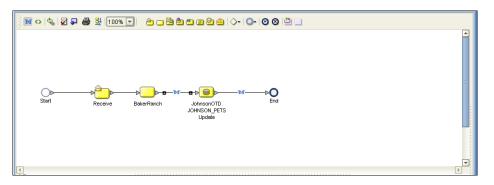

The figure below shows the definition of the where() clause for the Update operation.

#### Figure 38 Update Input

| Transformation Designer                                                                                                    | ⓐ 聲 tāi ● * * ₩ *                                                                                          |                                                                                                    |
|----------------------------------------------------------------------------------------------------|----------------------------------------------------------------------------------------------------|----------------------------------------------------------------------------------------------------|
| Output     All       Uniness Process Athibutes     Johnson OT D.JOHNSON PETSUpdate.loutput       Johnson OT D.JOHNSON PETSUpdate.fault       Johnson OT D.JOHNSON PETSUpdate.fault       Banker Anch       Image: State and the state of the state of the | Si string-literal<br>PET_NAME=" string1 string2 return string string1 string2 return string2 return string | Input All Business Process A Johnson OTD JOHNSON_ET SUpdata.li input PET_TYPE STOCK_AVAIL PET_DESCRIPTION ◆ PET_PRICE PET_PRICE PRODUCT_ID Where Clause ◆ |
| BusinessProcess3                                                                                                    |                                                                                                    |                                                                                                    |

The figure below shows the output of the Update operation, which is a status indicating the number of rows updated.

Figure 39 Update Output

| Transformation Designer                    |                   |                                  |
|--------------------------------------------|-------------------|----------------------------------|
| 🔆 🕂 AND 🥖 🎫 🕸 💷 OR » NOT » 💲               | 👜 📴 🕼 💷 🔷 🔶 🔶 👘 🖉 |                                  |
| Output All                                 |                   | Input All                        |
| 省 Business Process Attributes              |                   | Business Process Attr            |
| Op- T JohnsonOTD.JOHNSON_PETSUpdate.Output |                   | ohnsonOTD.JOHNSON_PETSUpdate.Inp |
| o- 🙀 output                                |                   | input 📮                          |
| - 🔷 rowCount                               |                   | PET_TYPE 🔷 —                     |
|                                            |                   | STOCK_AVAIL 🔷 —                  |
|                                            |                   | PET_DESCRIPTION                  |
|                                            |                   | PET_NAME 🔷                       |
|                                            |                   |                                  |
|                                            |                   | PRODUCT_ID 🔷 -                   |
|                                            |                   | whereClause 🔷 —                  |
|                                            |                   | nsonOTD.JOHNSON_PETSUpdate.Outp  |
|                                            |                   | ohnsonOTD.JOHNSON_PETSUpdate.Fat |
|                                            |                   | BakerRand                        |
|                                            |                   |                                  |
|                                            |                   |                                  |
|                                            |                   |                                  |
|                                            |                   |                                  |
|                                            |                   |                                  |
|                                            |                   |                                  |
|                                            |                   |                                  |
| L                                          |                   |                                  |
| BusinessProcess3                           |                   |                                  |

#### 5.2.6 **Delete**

The Delete operation deletes rows that match the criteria defined in a where() clause. The output is a status of how many rows where deleted.

The figure below shows a sample eInsight Business Process using the Delete operation. In this process, the operation deletes rows with a certain product ID from the shopping cart.

*Note:* If a where() clause is not defined, all rows will be deleted.

#### Figure 40 Delete Sample Business Process

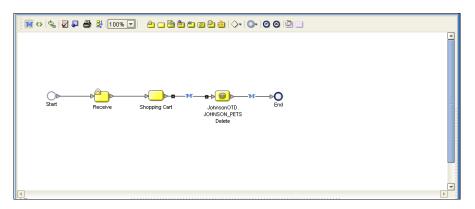

The figure below shows the definition of the where() clause for the Delete operation.

| Transformation Designer                                                                                                    |                                                                                                    |                                                                                                    |
|----------------------------------------------------------------------------------------------------|----------------------------------------------------------------------------------------------------|----------------------------------------------------------------------------------------------------|
| 🔆 🕂 AND 🥒 💷 🚓 🚛 OR » NOT »                                                                                                    | 🍃 🍓 🔮 🕼 💀 » 🔸 » 🔟 »                                                                                                    |                                                                                                    |
| Output All                                                                                                    |                                                                                                    | Input All                                                                                              |
| Johnson OT D JOHNSON PETSDelete Input     Johnson OT D JOHNSON PETSDelete Input     Johnson OT D JOHNSON PETSDelete Fault     Johnson OT JOHNSON PETSDelete Fault     Johnson OT JOHNSON PETSDELete Fault     Johnson OT JOHNSON PETSDELete Fault     Johnson OT JOHNSON PETSDELete Fault     Johnson OT JOHNSON PETSDELete Fault     Johnson OT JOHNSON PETSDELete Fault     Johnson OT JOHNSON PETSDELete Fault     Johnson OT JOHNSON PETSDELete Fault     Johnson OT JOHNSON PETSDELete Fault     Johnson PETSDELete Fault     Johnson OT JOHNSON PETSDELete Fault     Johnson OT JOHNSON PETSDELete Fault     Johnson PETSDELete Fault     Johnson PETSDELete Fault     Johnson PETSDELete Fault     Johnson PETSDELete Fault     Johnson PETSDELete Fault     Johnson PETSDELete Fault     Johnson PETSDELete Fault     Johnson PETSDELete Fault     Johnson PETSDELete Fault     Johnson PETSDELete Fault     Johnson PETSDELete Fault     Johnson | PRODUCT_ID="<br>return string<br>string1<br>string2<br>return string<br>string1<br>string2<br>return string<br>string1<br>string2<br>return string<br>string1<br>string2<br>return string | Business Process Attribute<br>Johnson OTD JOHNSON_PET SDeitet. Input ¶<br>input ¶<br>wwhere Clause ◆ - |
| BusinessProcess3                                                                                                    |                                                                                                    |                                                                                                    |

Figure 41 Delete Input

The figure below shows the output of the Delete operation, which is a status indicating the number of rows deleted.

#### Figure 42 Delete Output

| Transformation Designer                  |                   |         |                                                                                                    |
|------------------------------------------|-------------------|---------|----------------------------------------------------------------------------------------------------|
| 🔆 🕂 AND 🥒 🎫 🏦 🏣 OR » NOT »               | 🐎 🍓 🗳 ISI 🏎 » 🔶 🕈 | » (H) » |                                                                                                    |
| Output All                               |                   |         | Input All                                                                                                    |
| <pre>     Puiness Process Mithobes</pre> | 1                 |         | Busines Proces Attibutes<br>mOTD JOHNSON_PETSDeleta.input • 0<br>nOTD JOHNSON_PETSDeleta.output • 0<br>snOTD JOHNSON_PETSDeleta.Fault • 0<br>ShoppingCat • 0 |
| BusinessProcess3                         |                   |         |                                                                                                    |

## 5.3 Using the Sample Project in eGate

To import the sample project **DB\_sampleJCE.zip** follow the instructions given in **Importing the Sample Project** on page 33.

## 5.3.1. Working with the Sample Project in eGate

This sample project selects columns from the table DBEmployee and publishes the record to an output file.

The data used for this projects is within a table called DBEmployee. The table contains the following columns:

| Column Name | Mapping   | Data Type | Data Length |
|-------------|-----------|-----------|-------------|
| EMPNO       | EMPNO     | char      | 6           |
| FIRSTNME    | FIRSTNME  | varchar   | 12          |
| MIDINIT     | MIDINIT   | char      | 1           |
| LASTNAME    | LASTNAME  | varchar   | 15          |
| WORKDEPT    | WORKDEPT  | char      | 3           |
| PHONENO     | PHONENO   | char      | 4           |
| HIREDATE    | HIREDATE  | date      | 4           |
| JOB         | JOB       | char      | 8           |
| EDLEVEL     | EDLEVEL   | smallint  | 2           |
| SEX         | SEX       | char      | 1           |
| BIRTHDATE   | BIRTHDATE | date      | 4           |
| SALARY      | SALARY    | decimal   | 9           |
| BONUS       | BONUS     | decimal   | 9           |
| СОММ        | СОММ      | decimal   | 9           |

 Table 2
 Sample Project Data

The sample project consists of an input file containing data that is passed into a collaboration and out to the database from which data is retrieved and passed back into the collaboration and then to an output file.

#### Figure 43 Database project flow

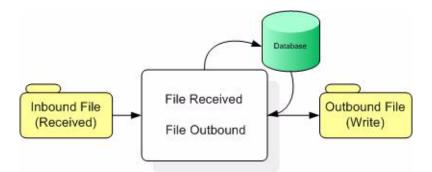

To work with the sample project, follow the instructions given in the *eGate Tutorial*.

## 5.3.2. Configuring the eWays

The sample uses an inbound and an outbound File eWay as well as an outbound DB2 eWay. To configure the sample projects eWays, use the follwing information. For additional information on the DB2 properties, see **Properties of DB2 eWay on Windows or Unix Operating Systems** on page 10.

#### To configure the Inbound File eWay:

- 1 On the Connectivity Map canvas, double click the eWay icon located between the **File1** and **Service1**.
- 2 On the resulting **Templates** window, select **Inbound File eWay** and click **OK**.
- 3 On the **Properties** window, enter the appropriate configurations for the Inbound File eWay. See the *File eWay User's Guide* for information on how to specifically configure the File eWay. For this sample, the default settings are used.
- 4 When you have completed your selections, click OK.
- To configure the Outbound SQLServer1 eWay:
  - 1 On the Connectivity Map canvas, double click the eWay icon located between the **Service1** and **SQLServer1** database.
  - 2 On the resulting **Templates** window, select **Outbound SQLServer1** and click **OK**.
  - 3 On the Properties window, enter the appropriate configurations for the Outbound DB2 eWay and click **OK**. See **Properties of DB2 eWay on Windows or Unix Operating Systems** on page 10. For this sample, the default settings are used.
  - 4 When you have completed your selections, click **OK**.
- To configure the Outbound File eWay:
  - 1 On the Connectivity Map canvas, double click the eWay icon located between **Service1** and **File2** eWay.
  - 2 On the resulting **Templates** window, select **Outbound File eWay** and click **OK**.
  - 3 On the **Properties** window, enter the appropriate configurations for the Outbound File eWay. See the *File eWay User's Guide* for information on how to specifically

configure the File eWay. For this sample, change the Directory field to **<valid path to the directory where the output file will be stored>**. The Output File Name to **Output1.dat**. For the remaining parameters, the default settings are used.

4 When you have completed your selections, click **OK**.

## 5.3.3. Creating an External Environment

To review the components of the Sample project, there is an Inbound and an Outbound File eWay, an eWay, and a Service.

To create the external environment for the Sample project:

5 On the Environment Explorer, highlight and right-click the DB2 profile. Select Properties. Enter the configuration information required for your Outbound DB2 eWay. See Properties of DB2 eWay on Windows or Unix Operating Systems on page 10.

## 5.3.4 **Deploying a Project**

To deploy a project, please see the "eGate Integrators User's Guide".

## 5.3.5. Running the Sample

For instruction on how to run the Sample project, see the *eGate Tutorial*.

Once the process has completed, the Output file in the target directory configured in the Outbound File eWay will contain all records retrieved from the database.

## 5.4 **Common DataType Conversions**

 Table 3
 The DB2 eWay Insert or Update Operations for Text/String Input Data

| DB2 Data Type | OTD/Java<br>Data Type | Java Method or New<br>Constructor to Use<br>(Default: Java Method)                   | Sample Data |
|---------------|-----------------------|--------------------------------------------------------------------------------------|-------------|
| Int           | Int                   | <b>Integer</b><br>java.lang.Integer.parseInt(Strin<br>g)                             | 123         |
| Smallint      | BigDecimal            | <b>Call a New Constructor</b><br><b>BigDecimal</b> :<br>java.math.BigDecimal(String) | 123         |
| Number        | BigDecimal            | <b>Call a New Constructor</b><br><b>BigDecimal</b> :<br>java.math.BigDecimal(String) | 123         |
| Decimal       | BigDecimal            | <b>Call a New Constructor</b><br><b>BigDecimal</b> :<br>java.math.BigDecimal(String) | 123         |

| DB2 Data Type | OTD/Java<br>Data Type | Java Method or New<br>Constructor to Use<br>(Default: Java Method) | Sample Data            |
|---------------|-----------------------|--------------------------------------------------------------------|------------------------|
| BigInteger    | Long                  | Long:<br>java.lang.Long.parseLong(Strin<br>g)                      | 123                    |
| Short         | Short                 | Short:<br>java.lang.Short.parseShort(Stri<br>ng)                   | 123                    |
| Real          | Float                 | Float:<br>java.lang.Float.parseFloat(Strin<br>g)                   | 2454.56                |
| Float         | Double                | <b>Double</b> :<br>java.sql.Double.parseDouble(<br>String)         | 2454.56                |
| Double        | Double                | <b>Double</b> :<br>java.sql.Double.parseDouble(<br>String)         | 2454.56                |
| Timestamp     | Timestamp             | <b>TimeStamp</b> :<br>java.sql.TimeStamp.valueOf(St<br>ring)       | 2003-09-04<br>23:55:59 |
| Time          | Time                  | <b>Time</b> :<br>java.sql.Time.valueOf(String)                     | 11:15:33               |
| Date          | Date                  | Date:<br>java.sql.Date.valueOf(String)                             | 2003-09-04             |
| Varchar2      | String                | Direct Assign                                                      | Any character          |
| Char          | String                | Direct Assign                                                      | Any character          |

**Table 4** The DB2 eWay Insert or Update Operations for Text/String Output Data

| DB2 Data Type | OTD/Java<br>Data Type | Java Method or New<br>Constructor to Use<br>(Default: Java Method) | Sample Data |
|---------------|-----------------------|--------------------------------------------------------------------|-------------|
| Int           | Integer               | Integer<br>java.lang.Integer.toString(Int)                         | 123         |
| Smallint      | BigDecimal            | <b>BigDecimal</b> :<br>java.math.BigDecimal.toString<br>()         | 123         |
| Number        | BigDecimal            | <b>BigDecimal</b> :<br>java.math.BigDecimal.toString<br>()         | 123         |
| Decimal       | BigDecimal            | <b>BigDecimal</b> :<br>java.math.BigDecimal.toString<br>()         | 123         |
| Short         | Short                 | Short:<br>java.lang.Short.toString(short)                          | 123         |

| DB2 Data Type | OTD/Java<br>Data Type | Java Method or New<br>Constructor to Use<br>(Default: Java Method) | Sample Data   |
|---------------|-----------------------|--------------------------------------------------------------------|---------------|
| Real          | Float                 | Float:<br>java.lang.Float.toString(Float)                          | 2454.56       |
| Float         | Double                | <b>Double:</b><br>java.sql.Double.parseDouble(<br>String)          | 2454.56       |
| Double        | Double                | <b>Double</b> :<br>java.sql.Double.parseDouble(<br>String)         | 2454.56       |
| Timestamp     | Timestamp             | <b>TimeStamp</b> :<br>java.sql.TimeStamp.toString()                | 2003-09-04    |
|               |                       |                                                                    | 23:55:59      |
| Time          | Time                  | <b>Time</b> :<br>java.sql.Time.toString()                          | 11:15:33      |
| Date          | TimeStamp             | <b>Date</b> :<br>java.sql.Date.toString()                          | 2003-09-04    |
| Varchar2      | String                | Direct Assign                                                      | Any character |
| Char          | String                | Direct Assign                                                      | Any character |

## 5.5 Using OTDs with Tables, Views, and Stored Procedures

Tables, Views, and Stored Procedures are manipulated through OTDs. Common operations include insert, delete, update, and query.

## 5.5.1 The Table

A table OTD represents a database table. It consists of fields and methods. Fields correspond to the columns of a table while methods are the operations that you can apply to the OTD. This allows you to perform query, update, insert, and delete SQL operations in a table.

By default, the Table OTD has UpdatableConcurrency and ScrollTypeForwardOnly. The type of result returned by the select() method can be specified using:

- SetConcurrencytoUpdatable
- SetConcurrencytoReadOnly
- SetScrollTypetoForwardOnly
- SetScrollTypetoScrollSensitive
- SetScrollTypetoInsensitive

The methods should be called before executing the select() method. For example,

```
getDBEmp().setConcurToUpdatable();
getDBEmp().setScroll_TypeToScrollSensitive();
getDBEmp().getDB_EMPLOYEE().select("");
```

## The Query Operation

To perform a query operation on a table

- 1 Execute the **select()** method with the "where" clause specified if necessary.
- 2 Loop through the ResultSet using the **next()** method.
- 3 Process the return record within a **while()** loop.

For example:

```
package SelectSales;
public class Select
    public com.stc.codegen.logger.Logger logger;
    public com.stc.codegen.alerter.Alerter alerter;
    public void receive(
com.stc.connector.appconn.file.FileTextMessage
input, com.stc.connector.appconn.file.FileApplication
FileClient_1,db_employee.Db_employeeOTD
db_employee_1,employeedb.Db_employee employeedb_db_employee_1 )
    throws Throwable
        //@map:Db_employee.select(Text)
        db_employee_1.getDb_employee().select( input.getText() );
        //while
        while (db_employee_1.getDb_employee().next()) {
            //@map:Copy EMP_NO to Employee_no
            employeedb_db_employee_1.setEmployee_no(
java.lang.Integer.toString(
db_employee_1.getDb_employee().getEMP_NO() ) );
            //@map:Copy LAST_NAME to Employee_lname
            employeedb_db_employee_1.setEmployee_lname(
db_employee_1.getDb_employee().getLAST_NAME() );
            //@map:Copy FIRST NAME to Employee fname
            employeedb_db_employee_1.setEmployee_fname(
db_employee_1.getDb_employee().getFIRST_NAME() );
            //@map:Copy RATE to Rate
            employeedb_db_employee_1.setRate(
java.lang.Double.toString(
db_employee_1.getDb_employee().getRATE() ) );
            //@map:Copy LAST UPDATE to Update date
            employeedb_db_employee_1.setUpdate_date(
db_employee_1.getDb_employee().getLAST_UPDATE().toString() );
        //@map:Copy employeedb_db_employee_1.marshalToString to
Text
        FileClient_1.setText(
employeedb_db_employee_1.marshalToString() );
```

```
//@map:FileClient_1.write
FileClient_1.write();
}
```

#### The Insert Operation

}

To perform an insert operation on a table

- 1 Execute the **insert()** method. Assign a field.
- 2 Insert the row by calling **insertRow()**

This example inserts an employee record.

```
//DB_EMPLOYEE.insert
       Table_OTD_1.getDB_EMPLOYEE().insert();
//Copy EMP_NO to EMP_NO
   insert_DB_1.getInsert_new_employee().setEmployee_no(
   java.lang.Integer.parseInt(
    employeedb_with_top_db_employee_1.getEmployee_no() ) );
//@map:Copy Employee_lname to Employee_Lname
   insert_DB_1.getInsert_new_employee().setEmployee_Lname(
   employeedb_with_top_db_employee_1.getEmployee_lname() );
//@map:Copy Employee_fname to Employee_Fname
   insert_DB_1.getInsert_new_employee().setEmployee_Fname(
   employeedb_with_top_db_employee_1.getEmployee_fname() );
//@map:Copy java.lang.Float.parseFloat(Rate) to Rate
   insert_DB_1.getInsert_new_employee().setRate(
   java.lang.Float.parseFloat(
   employeedb_with_top_db_employee_1.getRate() ) );
//@map:Copy java.sql.Timestamp.valueOf(Update_date) to Update_date
   insert_DB_1.getInsert_new_employee().setUpdate_date(
   java.sql.Timestamp.valueOf(
   employeedb_with_top_db_employee_1.getUpdate_date() ) );
  Table_OTD_1.getDB_EMPLOYEE().insertRow();
//Table_OTD_1.commit
  Table_OTD_1.commit();
ļ
```

#### The Update Operation

To perform an update operation on a table

- 1 Execute the **update()** method.
- 2 Using a while loop together with **next()**, move to the row that you want to update.
- 3 Assign updating value(s) to the fields of the table OTD
- 4 Update the row by calling **updateRow()**.

```
//SalesOrders_with_top_SalesOrders_1.unmarshalFromString(Text)
SalesOrders_with_top_SalesOrders_1.unmarshalFromString(
input.getText() );
```

```
//SALES_ORDERS.update("SO_num =99")
 DB_sales_orders_1.getSALES_ORDERS().update( "SO_num ='01'" );
//while
 while (DB_sales_orders_1.getSALES_ORDERS().next()) {
//Copy SalesOrderNum to SO num
 DB_sales_orders_1.getSALES_ORDERS().setSO_num(
 SalesOrders_with_top_SalesOrders_1.getSalesOrderNum() );
//Copy CustomerName to Cust_name
 DB_sales_orders_1.getSALES_ORDERS().setCust_name(
 SalesOrders_with_top_SalesOrders_1.getCustomerName() );
//Copy CustomerPhone to Cust_phone
 DB_sales_orders_1.getSALES_ORDERS().setCust_phone(
 SalesOrders_with_top_SalesOrders_1.getCustomerPhone() );
//SALES ORDERS.updateRow
 DB_sales_orders_1.getSALES_ORDERS().updateRow();
//DB_sales_orders_1.commit
 DB_sales_orders_1.commit();
//Copy "Update completed" to Text
 FileClient_1.setText( "Update completed" );
//FileClient_1.write
 FileClient_1.write();
```

#### The Delete Operation

To perform a delete operation on a table

- 1 Execute the **delete()** method.
- 2 Move to the row that you want to delete.
- 3 Delete the row by calling **deleteRow()**.

In this example DELETE an employee.

```
//DB_EMPLOYEE.delete("EMP_NO = '".concat(EMP_NO).concat("'"))
Table_OTD_1.getDB_EMPLOYEE().delete( "EMP_NO = '".concat(
   employeedb_with_top_db_employee_1.getEMP_NO() ).concat( "'" ) );
}
```

## 5.5.2 The Stored Procedure

A Stored Procedure OTD represents a database stored procedure. Fields correspond to the arguments of a stored procedure while methods are the operations that you can apply to the OTD. It allows you to execute a stored procedure. Remember that while in the Collaboration Editor you can drag and drop nodes from the OTD into the Collaboration Editor.

### **Executing Stored Procedures**

The OTD represents the Stored Procedure "LookUpGlobal" with two parameters, an inbound parameter (INLOCALID) and an outbound parameter (OUTGLOBALPRODUCTID). These inbound and outbound parameters are generated by the DataBase Wizard and are represented in the resulting OTD as nodes. Within the Transformation Designer, you can drag values from the input parameters, execute the call, collect data, and drag the values to the output parameters.

Below are the steps for executing the Stored Procedure:

- 1 Specify the input values.
- 2 Execute the Stored Procedure.
- 3 Retrieve the output parameters if any.

For example:

```
package Storedprocedure;
public class sp_jce
    public com.stc.codegen.logger.Logger logger;
    public com.stc.codegen.alerter.Alerter alerter;
    public void receive(
com.stc.connector.appconn.file.FileTextMessage
input, com.stc.connector.appconn.file.FileApplication
FileClient_1,employeedb.Db_employee
employeedb_with_top_db_employee_1,insert_DB.Insert_DBOTD insert_DB_1
)
    throws Throwable
//@map:employeedb_with_top_db_employee_1.unmarshalFromString(Text)
        employeedb_with_top_db_employee_1.unmarshalFromString(
input.getText() );
        //@map:Copy java.lang.Integer.parseInt(Employee_no) to
Employee no
        insert_DB_1.getInsert_new_employee().setEmployee_no(
java.lang.Integer.parseInt(
employeedb_with_top_db_employee_1.getEmployee_no() ) );
        //@map:Copy Employee_lname to Employee_Lname
        insert DB 1.getInsert new employee().setEmployee Lname(
employeedb_with_top_db_employee_1.getEmployee_lname() );
        //@map:Copy Employee_fname to Employee_Fname
        insert_DB_1.getInsert_new_employee().setEmployee_Fname(
employeedb_with_top_db_employee_1.getEmployee_fname() );
        //@map:Copy java.lang.Float.parseFloat(Rate) to Rate
        insert_DB_1.getInsert_new_employee().setRate(
java.lang.Float.parseFloat(
employeedb with top db employee 1.getRate() ) );
        //@map:Copy java.sql.Timestamp.valueOf(Update_date) to
Update date
```

## 5.6 Alerting and Logging

eGate provides an alerting and logging feature. This allows monitoring of messages and captures any adverse messages in order of severity based on configured severity level and higher. To enable Logging, please see the *eGate Integrator User's Guide*.

# Index

## A

Add Prepared Statements 28

#### C

class parameter Data Source settings 17 ClassName 11 configuration parameters class 17 configuring e\*Way connections 10 Configuring the e\*Way creating 10 Connect to Database 22

### D

DatabaseName 14 Delimiter 14, 19 Description 11, 14, 19 driver class, JDBC 11, 17 DriverProperties 15, 19

#### E

Environment Properties DatabaseName 14 Delimiter 14, 19 Description 14, 19 DriverProperties 15, 19 Password 15, 20 PortNumber 15, 20 ServerName 15, 20 User 16, 20 eWay Database Wizard 21

#### 

InitialPoolSize 12

#### J

JDBC driver class 11, 17

### L

LoginTimeOut 12

#### M

MaxIdleTime 12 MaxPoolSize 12 MaxStatements 12 MinPoolSize 13

#### Ν

NetworkProtocol 13

#### 0

Outbound Properties ClassName 11 Description 11 InitialPoolSize 12 LoginTimeOut 12 MaxIdleTime 12 MaxPoolSize 12 MaxStatements 12 MinPoolSize 13 NetworkProtocol 13 PropertyCycle 13 RoleName 13

#### P

Password 15, 20 PortNumber 15, 20 Property settings, Environment DatabaseName 14 Delimiter 14, 19 Description 14, 19 DriverProperties 15, 19 Password 15, 20 PortNumber 15, 20 ServerName 15, 20 User 16, 20 Property settings, Outbound ClassName 11 **Description 11** InitialPoolSize 12 LoginTimeOut 12 MaxIdleTime 12 MaxPoolSize 12 MaxStatements 12 MinPoolSize 13 NetworkProtocol 13 PropertyCycle 13

RoleName 13 PropertyCycle 13

#### R

RoleName 13

### S

Select Database Objects 22 Select Procedures 27 Select Table/Views 23 Select Wizard Type 21 ServerName 15, 20 Specify the OTD Name 30 System Requirements 7

#### U

User 16, 20